# **CMB - Grad Suite CMB 4.112H HD, 2K, and 4K Audio and Video Playback Setup Using Blackmagic Design and the Artist DNxIO**

**This WIKI will troubleshoot getting the Video and Audio Interface to display image on the monitor and audio through the speakers**

First Quit all applications and

Restart the computer

Next go to >Apple>System Settings

Choose Sound

Output > Set to AVID Artist DNxIO

Stay in System Settings > Go to Blackmagic Design Desktop Video pref and double click it to open

t

Should see Desktop Video Utility - Artist DNxIO

Click on the Preference Icon shown here

Click on the Audio Tab

Make sure it is set to XLR

Video Output Tab 4K Video Settings

Video Output Default Video Standard 4K DCI 23.98 Or 4K DCI 24p

 $\epsilon$   $\epsilon$ 

 $\overline{\phantom{a}}$  $\prime$ 

à.  $\langle$ 

SDI Output set to

Color Space Y, Cb, Cr, 4:2:2

1080p HD and 2K is set to 1080P not PSF

**SDI set to Quad Link!!** 

#### **2K Video Settings**

#### **Output format Select this and choose**

#### **2Kp23.98 DCI or 24 depending on the frame rate you shot**

İ

L

from the Dropdown

Click on Save

SDI Output set to

Color Space Y, Cb, Cr, 4:2:2

1080p HD and 2K is set to 1080P not PSF

**SDI set to Quad LInk!!**

Click Save to save the preferences

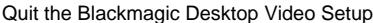

Ï

Ē

J

Open Davinci Resolve

Set the Monitoring for the Desktop Display on the desk

Go To Davinci Resolve

Preferences

Set the Video and Audio I//O to Artist DNxIO

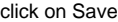

You need to save your project and close Resolve and open it again if the I/O was updated

Γ

ľ

Setup for Davinci Resolve>Go to your project settings in the lower left corner of the application

#### 4K Settings!!

Project Settings>Master Project Settings

Timeline Format

Timeline resolution - Choose 4096 x 2160 DCI

**Timeline frame rate should be 23.976 or 24 depending what the footage is**

Video Monitoring -

Video Format - Choose 4K 2160p 23.976 or 24

SDI Configuration > Quad Link

Data Levels Video

Video Bit Depth >10Bit

VERY important

Set this to

Data Levels >Video

Check Retain sub-black and super-white data

ı Ī

click Save to apply settings

## 2K Settings!!

Project Settings>Master Project Settings

#### Timeline Format

## Timeline resolution - Choose 2048 x 1152 2K 16:9

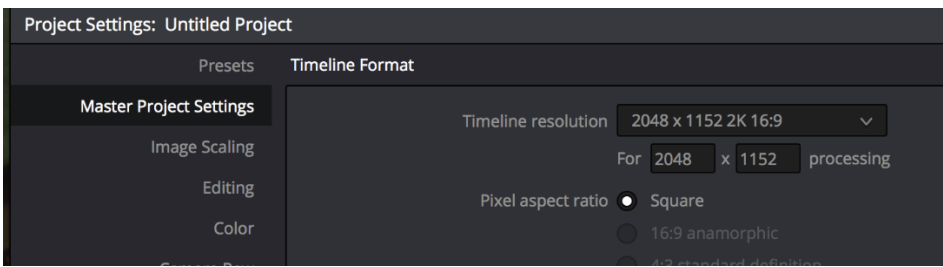

# Video Monitoring -

# Video Format - Choose 2K 1080p 23.976

SDI Configuration >Quad Link

Data Levels Video

Video Bit Depth >10Bit

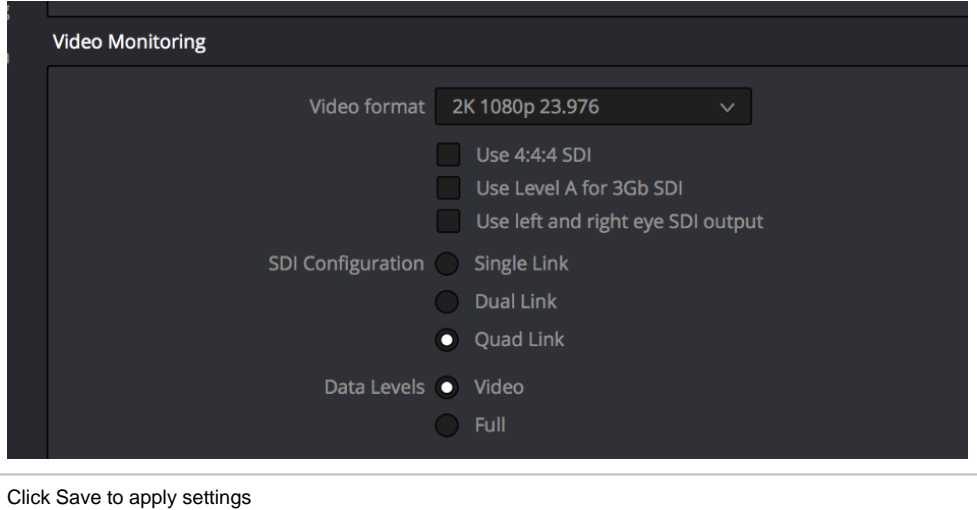

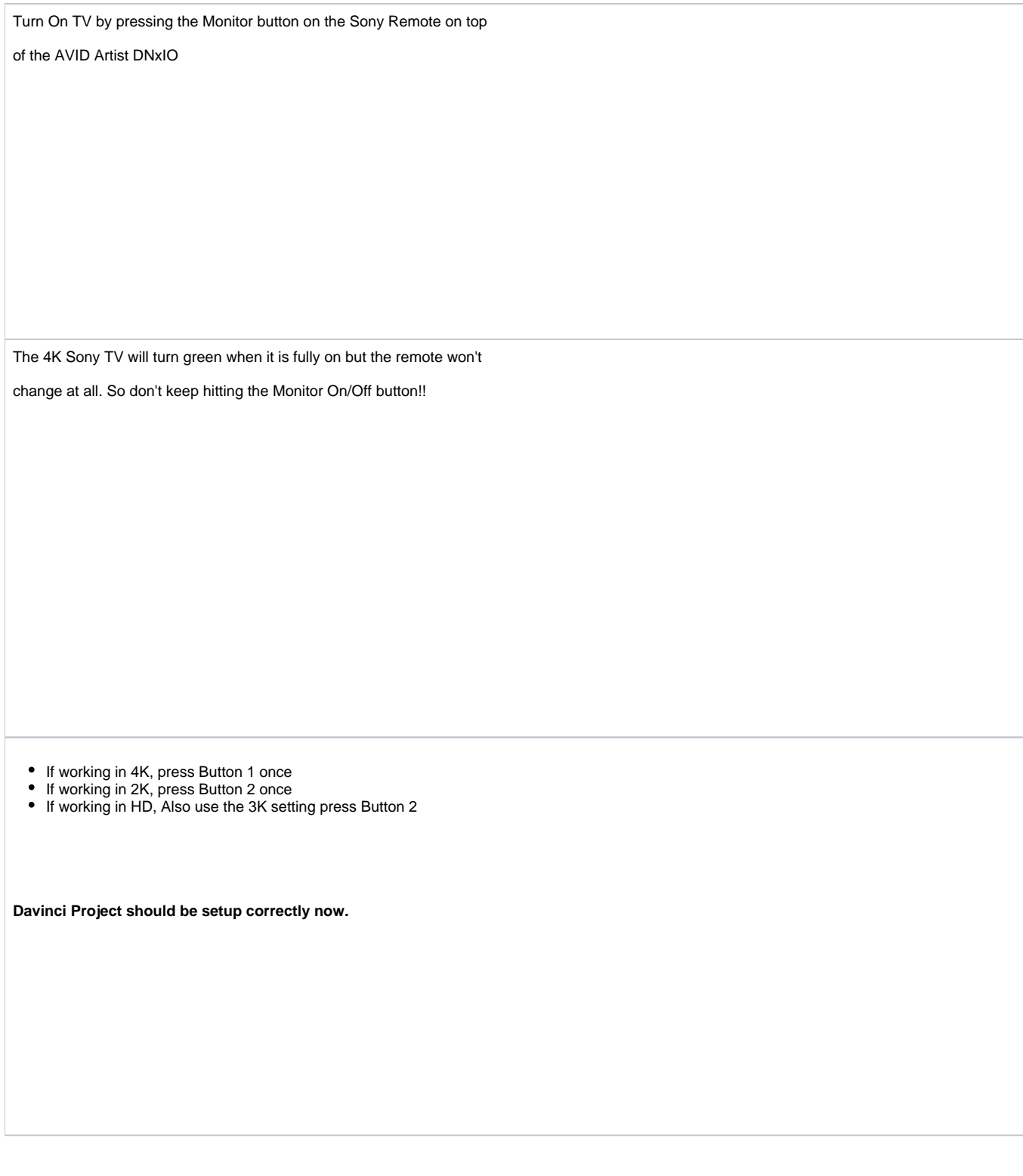

Į

**CONTRACTOR** 

If you are getting the QUAD Split image on the TV

something is not matching the Blackmagic System Settings and the Resolve settings

All these things have to match to either 2K or 4K

1. System Settings > Blackmagic set to 2K or 4K

2. Resolve Timeline Format set to 2K or 4K

3. Resolve Video Monitoring set to 2K or 2K 4. Input on the Sony 1 for 4K 2 for 2K

Note if your timeline is HD 1080 then monitor it on the 2K setting

Next is the AVID setup

Open AVID

There is a button on the timeline that sometimes gets turned off make sure the Hardware Active Button is on in AVID

Right click it and choose Artist DNxIO > Select>

#### **For Adobe Premiere**

Open Premiere > Set Playback settings by going to Premiere Pro > Settings > Playback

r

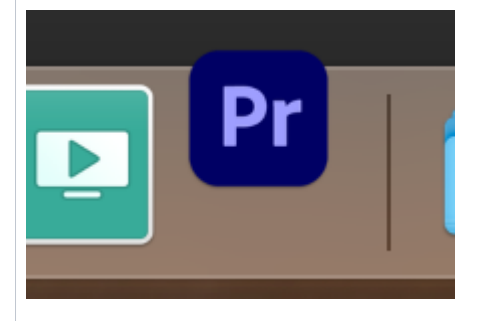

Click on Playback>Audio Device Blackmagic Playback

Video Device Blackmagic Playback

Choose Device Artist DNxIO

Colco 601 Rec 709

Unsupported frame sizes choose to Scale Up

Click OK and then Click OK again and should see image on the TV and hear sound

Audio Monitoring make sure all the buttons shown here are pressed.

Volume is adjusted but turning up the AUX Input

Turn up volume using the big main knob